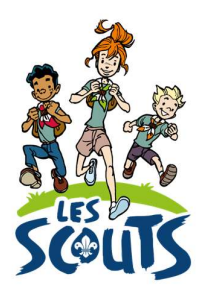

# **DESK : DÉCLARER SON CAMP**

# Table des matières

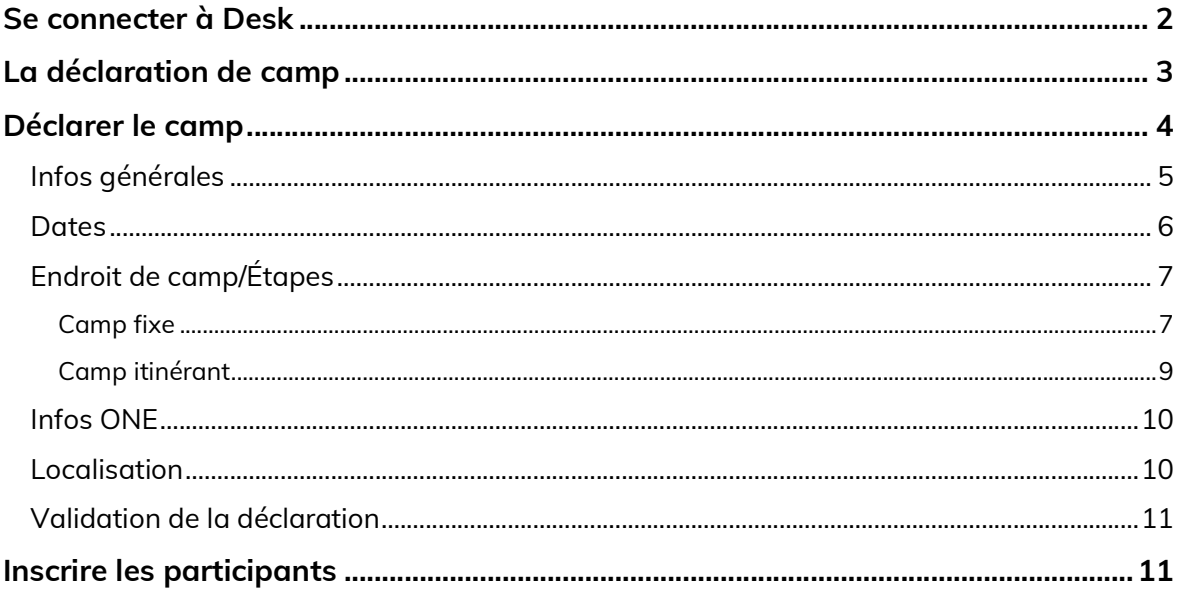

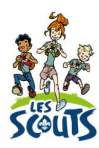

Desk regroupe l'ensemble des données administratives relatives aux membres de la fédération. Les animateurs, les équipes d'unité, les cadres fédéraux ou le 21 (siège de la fédération) accèdent aux mêmes données mises à jour en temps réel par les uns ou les autres selon leur fonction. Une véritable mine d'infos à maitriser pour que chacun puisse en tirer le plus grand bénéfice. Ce mode d'emploi va t'y aider !

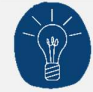

Dans le respect de la protection des données personnelles, tu ne vois que les données que ta fonction t'autorise à voir.

## Se connecter à Desk

Pour te connecter à Desk, utilise l'identifiant Les Scouts qui t'a été envoyé par mail à ton entrée en fonction.

L'identifiant Les Scouts te donne accès à différents sites web suivant la ou les fonctions que tu occupes dans le mouvement.

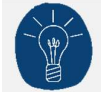

Nous te recommandons de changer ton identifiant et ton mot de passe dès que tu les as reçus.

Ton identifiant Les Scouts est strictement personnel. Tu n'es pas autorisé à le communiquer à une autre personne. Si celle-ci a besoin d'accéder à l'une de nos plateformes, elle doit demander l'activation de son propre identifiant Les Scouts.

Un souci avec ton identifiant ? Contacte sans attendre le 21 par mail (lesscouts@lesscouts.be) ou par téléphone (02.508.12.00).

## La déclaration de camp

La déclaration de camp permet de fournir les informations essentielles relatives à ton camp d'été.

Elle est généralement remplie par l'animateur responsable, mais peut l'être également par un animateur de section.

La déclaration de camp doit être remplie dans Desk avant la date annoncée par la fédération (miavril), afin que le 21 puisse mener toutes les démarches administratives utiles (déclarer les camps auprès de l'ONE, pour l'obtention de subsides, garantir les assurances pour les camps, etc.)

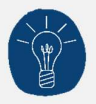

La déclaration de camp dans Desk peut se faire progressivement. Tu peux commencer par encoder les informations essentielles puis revenir pour y ajouter ou modifier des informations aussi souvent que nécessaire, tant que tu n'as pas validé la déclaration. Certains champs sont obligatoires et conditionnent l'accès à l'onglet suivant.

Tu n'organises pas de camp cet été ? Tu dois tout de même le déclarer. Il te suffit de cocher la case correspondante et de valider la déclaration de camp. C'est tout !

Pour déclarer un camp dans Desk :

Connecte-toi à l'aide des identifiants que tu as reçus par mail lors de ta prise de fonction.

Tu ne trouves plus tes identifiants ? Contacte ton animateur d'unité ou la fédération.

 $\bullet$  Clique sur Camps été de l'année concernée dans le menu  $\equiv$  (en haut à droite de l'écran) ou sur ta page d'accueil.

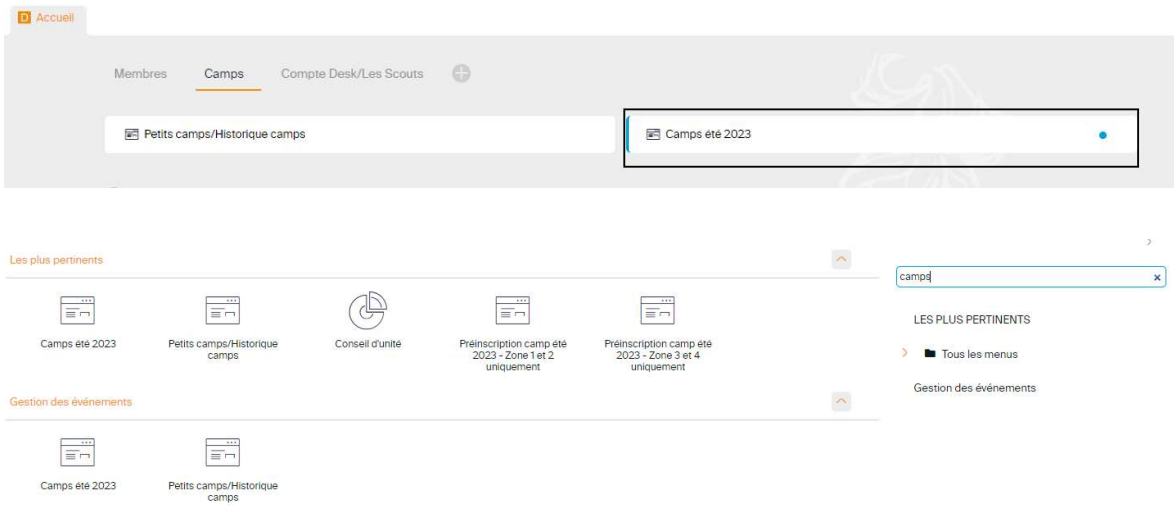

Double-clique sur la ligne de la section pour laquelle tu souhaites déclarer un camp.

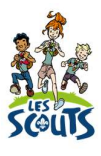

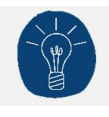

Tu ne pourras déclarer que le camp de ta section.

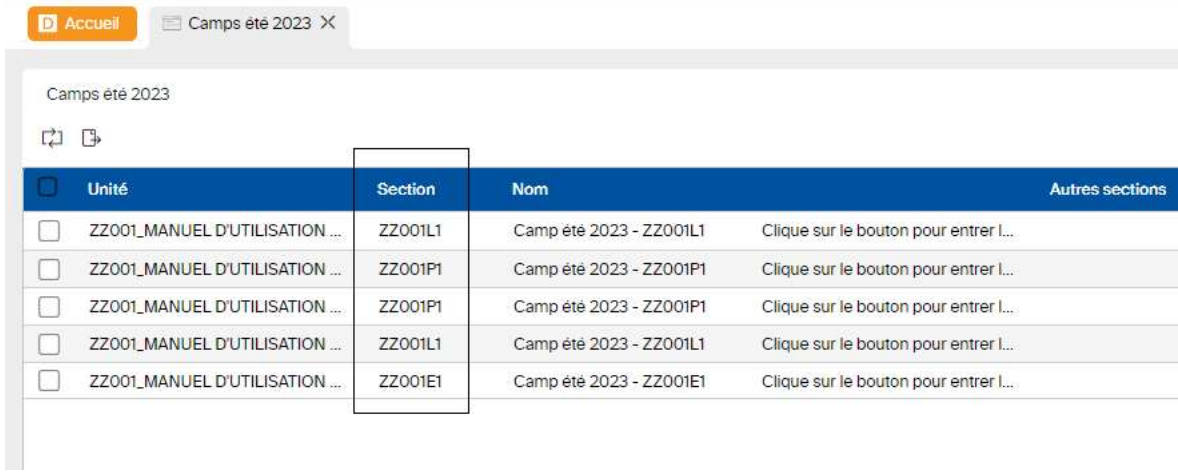

L'écran Assistant déclaration s'ouvre alors automatiquement.

Que ton camp soit fixe ou itinérant, tu devras réaliser ces deux étapes successivement.

- 1. Déclarer un camp.
- 2. Inscrire les participants au camp.

## Déclarer le camp

Complète les sections suivantes.

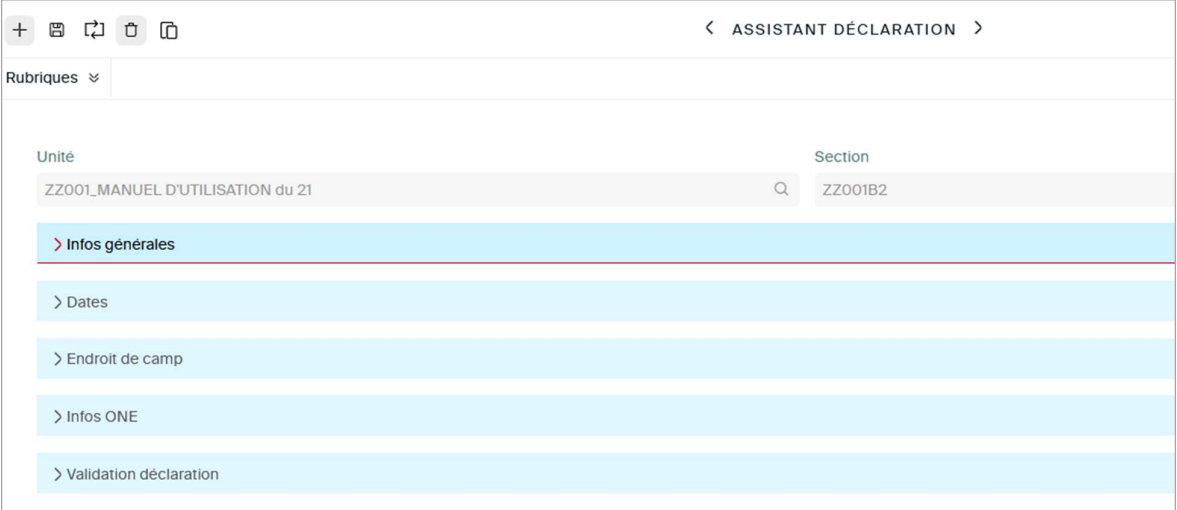

# Infos générales

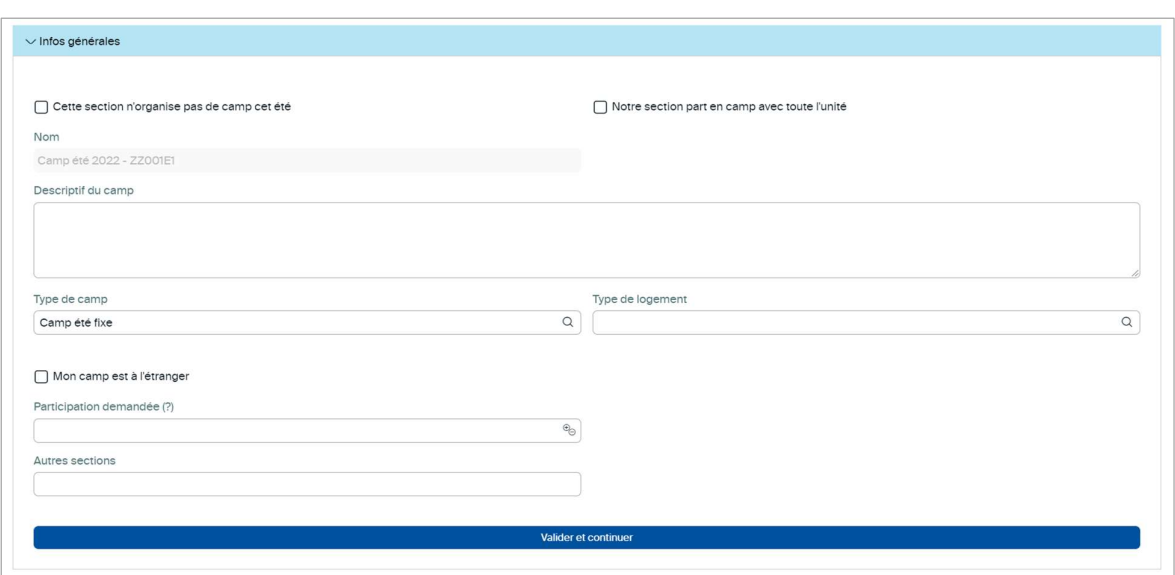

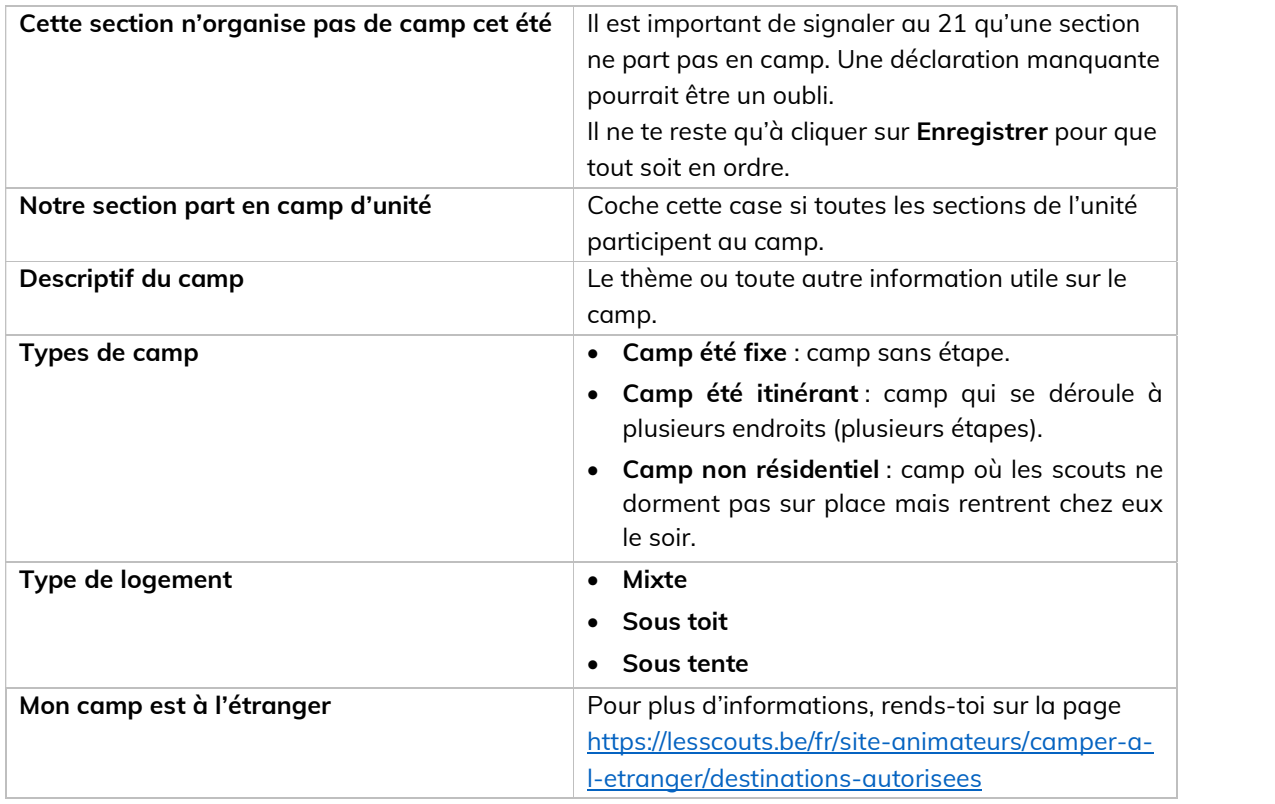

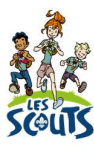

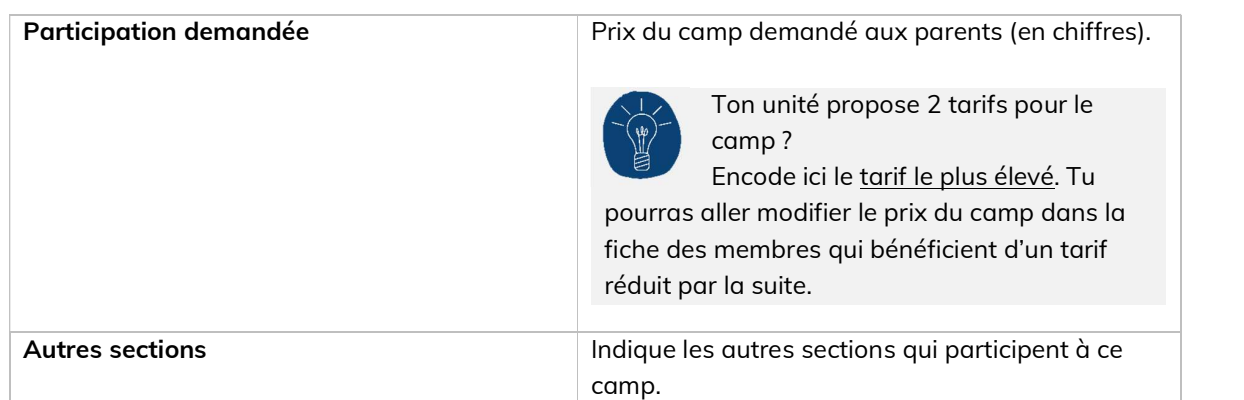

• Après avoir complété une section, clique sur Valider et continuer puis sur Exécuter pour vérifier les données encodées.

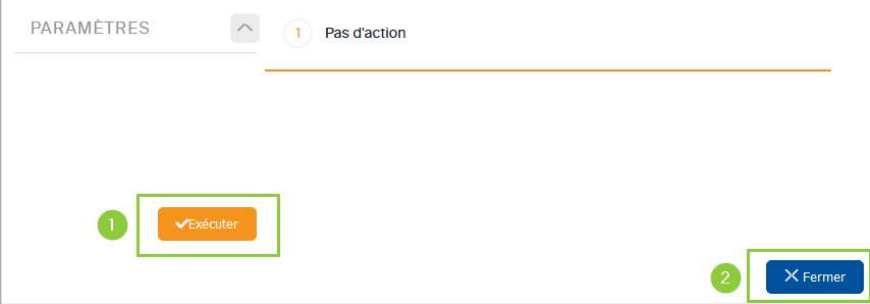

- Si les données sont correctes, l'étape suivante s'ouvrira automatiquement.
- Si les données ne sont pas correctes, un message en rouge explicitera les champs en erreur.
- Une fois le traitement validé avec succès, les données encodées sont sauvegardées. Tu peux alors quitter la page sans risque.

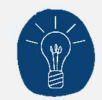

Cette étape de validation doit être réalisée dans chaque section afin de pouvoir passer à la suivante.

### **Dates**

Encode les dates du camp, ainsi que celles du précamp et du post-camp.

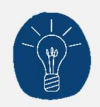

Le précamp et le post-camp sont des moments non-obligatoires durant lesquels AUCUN enfant n'est sur le camp. Un précamp avec les ainés éclaireurs doit être considéré comme le début du camp (ce qui aura une incidence pour les subsides !).

Le précamp doit commencer au minimum la veille du début du camp (pas de précamp le matin du jourmême du camp) et le post-camp finir au minimum le lendemain de la fin du camp.

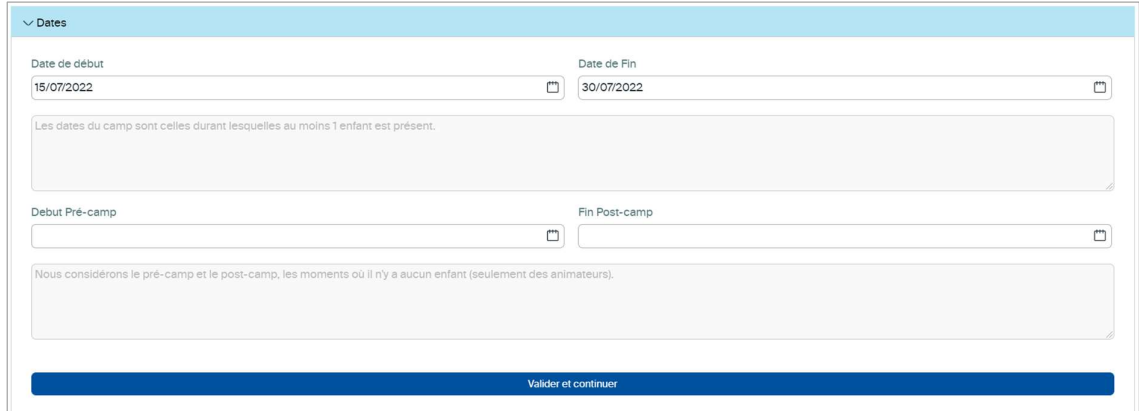

- Clique sur Valider et continuer puis sur Exécuter pour vérifier les données encodées.
- Une fois le traitement validé avec succès, ferme la fenêtre. L'étape suivante s'affiche alors.

## Endroit de camp/Étapes

Pour un camp itinérant, consulte la section *Étapes*.

#### Camp fixe

#### Complète la section Endroit de camp.

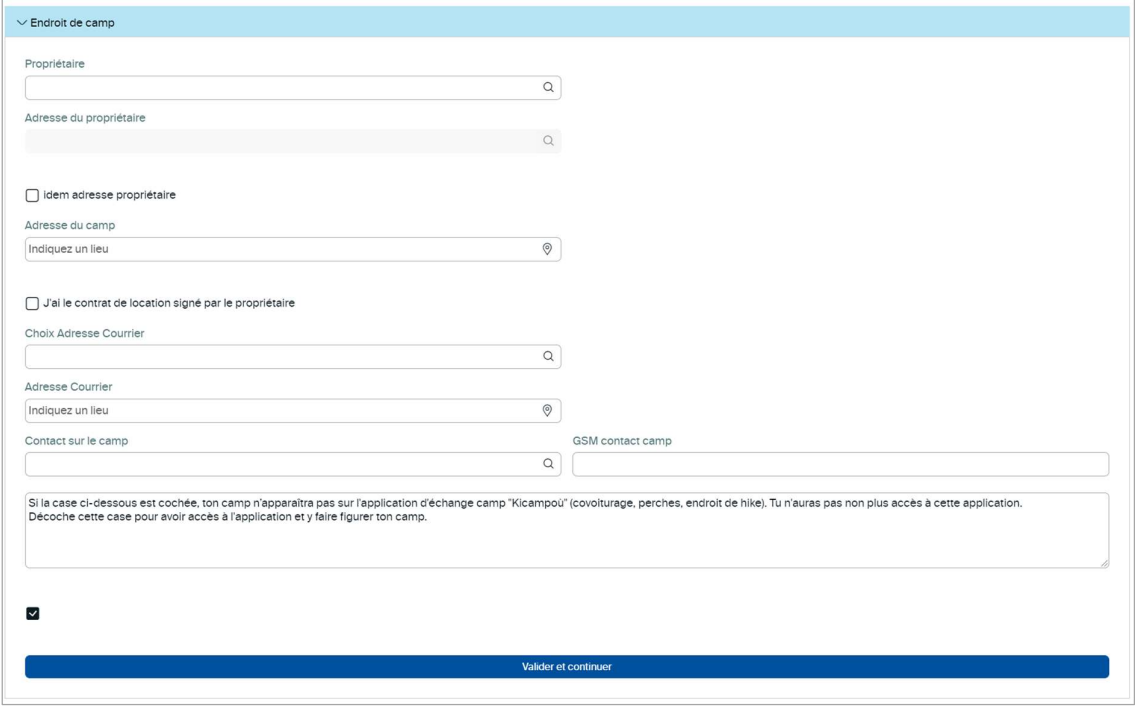

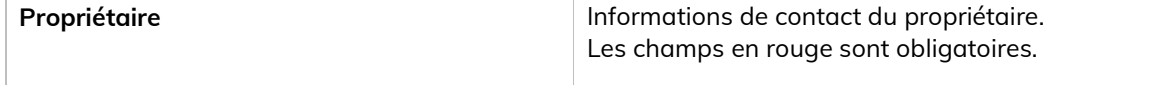

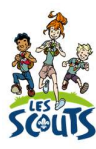

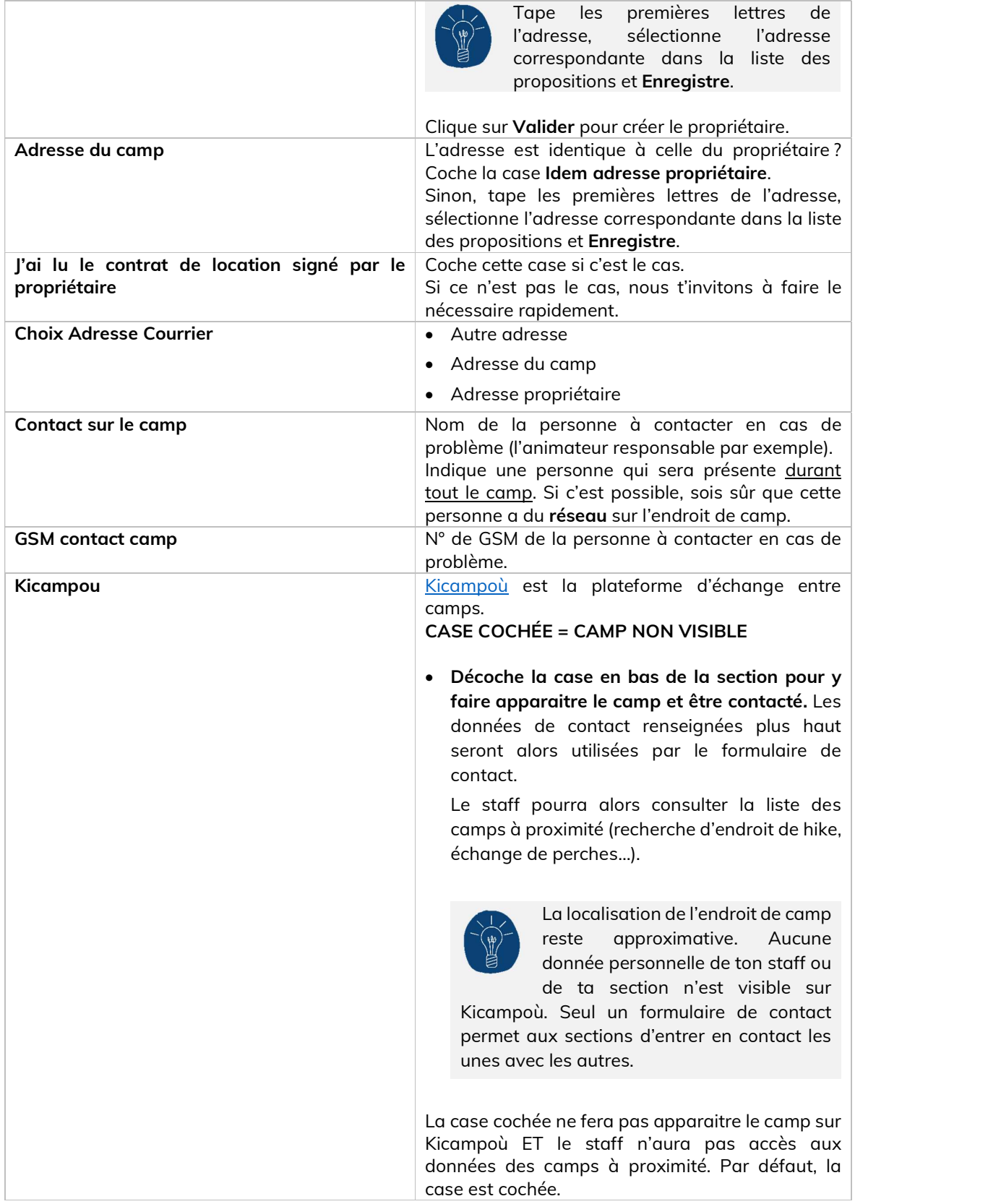

- Clique sur Valider et continuer puis sur Exécuter pour vérifier les données encodées.
- Une fois le traitement validé avec succès, ferme la fenêtre. L'étape suivante s'affiche alors.

#### Camp itinérant

Pour les camps itinérants, complète la section Étapes.<br>
Une étape est un endroit où la section dormira.

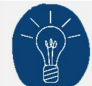

Clique sur Afficher les étapes pour accéder à l'écran d'édition des étapes.

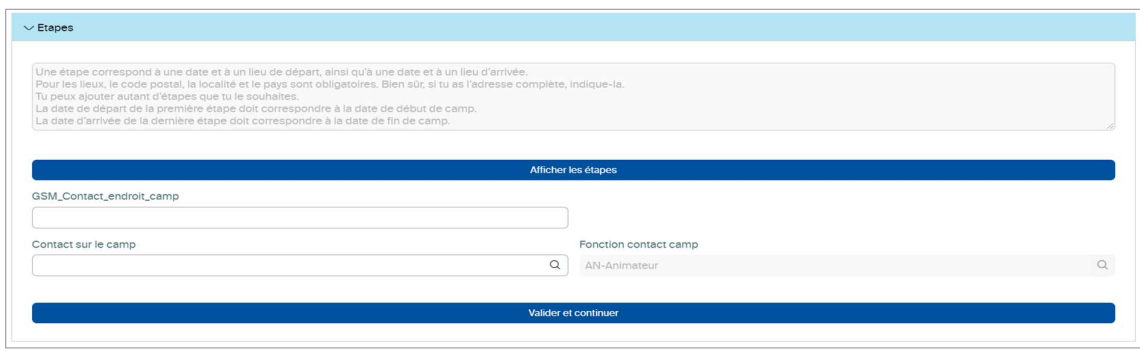

- Clique sur Ajouter une étape puis encode :
	- Un lieu : tape les premières lettres de l'adresse, sélectionne l'adresse correspondante dans la liste des propositions et Enregistre.
	- Les dates où le camp sera présent sur ce lieu.
- Ajoute autant d'étapes que nécessaire.
- Clique sur Sauvegarder.
- Une fois le traitement validé avec succès, ferme la fenêtre.

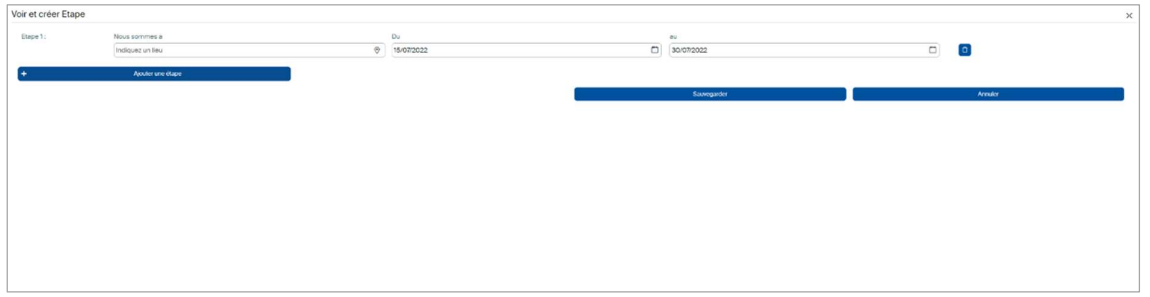

Ajoute ensuite les coordonnées de la personne à contacter en cas de problème (l'animateur responsable par exemple).

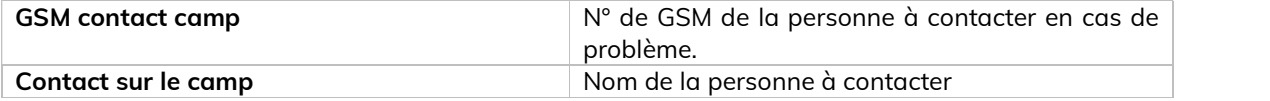

- **·** Clique sur Valider et continuer puis sur Exécuter pour vérifier les données encodées.
- Une fois le traitement validé avec succès, ferme la fenêtre. L'étape suivante s'affiche alors.

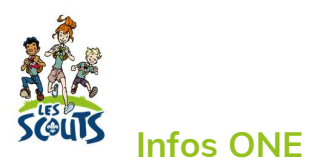

Il est important de compléter cette section pour obtenir des subsides. Ces informations seront envoyées automatiquement à l'ONE.

Tu veux en savoir plus sur les conditions ONE ? https://lesscouts.be/fr/administratif/finances-2/aidesfinancieres-et-subsides#subsides-camps

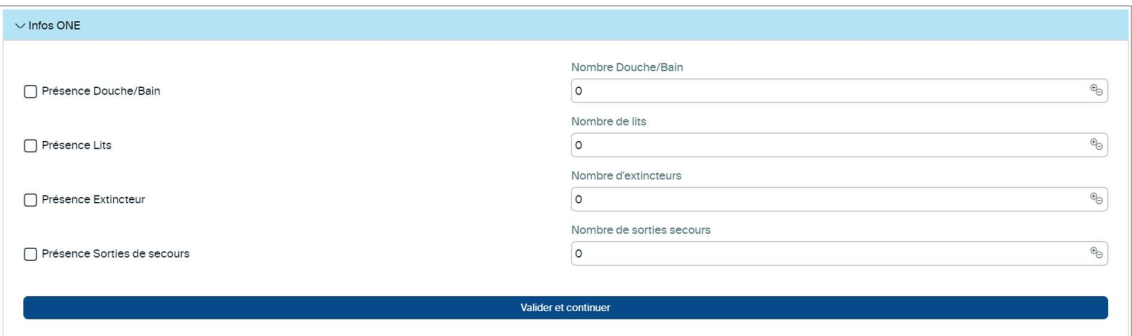

- **·** Clique sur Valider et continuer puis sur Exécuter pour vérifier les données encodées.
- Une fois le traitement validé avec succès, ferme la fenêtre. L'étape suivante s'affiche alors.

### Localisation

Cette section n'apparait que pour un camp fixe.

- Clique sur Obtenir les coordonnées de mon camp sur une carte.
- Sur la carte, place le plus précisément possible l'endroit du camp.
- Clique sur Enregistrer. Les champs Latitude et Longitude sont alors renseignés.

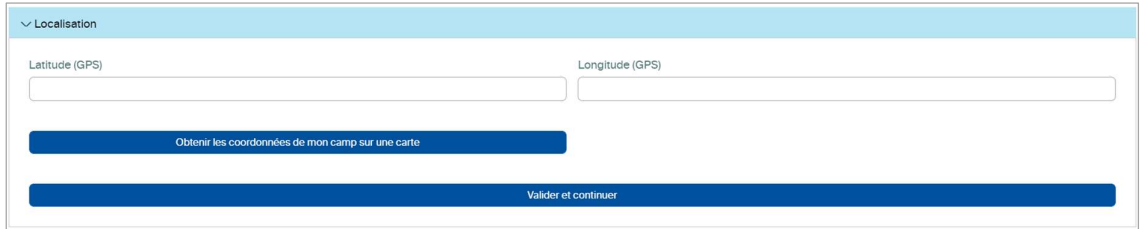

- Clique sur Valider et continuer puis sur Exécuter pour vérifier les données encodées.
- Une fois le traitement validé avec succès, ferme la fenêtre. L'étape suivante s'affiche alors.

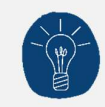

Nous te recommandons de ne pas encoder manuellement les coordonnées GPS de l'endroit de camp afin d'éviter les erreurs.

Si toutefois, tu disposais des coordonnées GPS, veille à les insérer sous forme numérique avec un point décimal (pas sous la forme degrés minutes secondes).

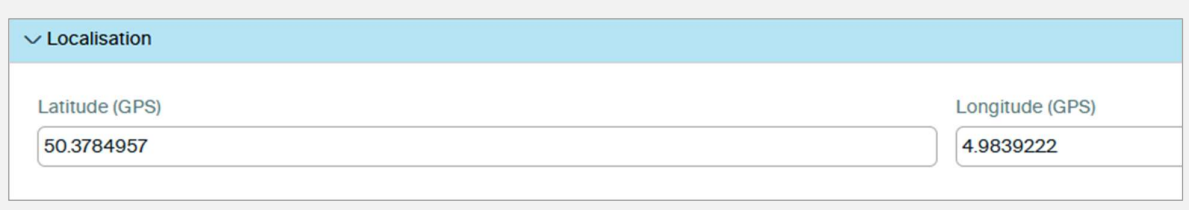

## Validation de la déclaration

Dernière étape : valider la déclaration !

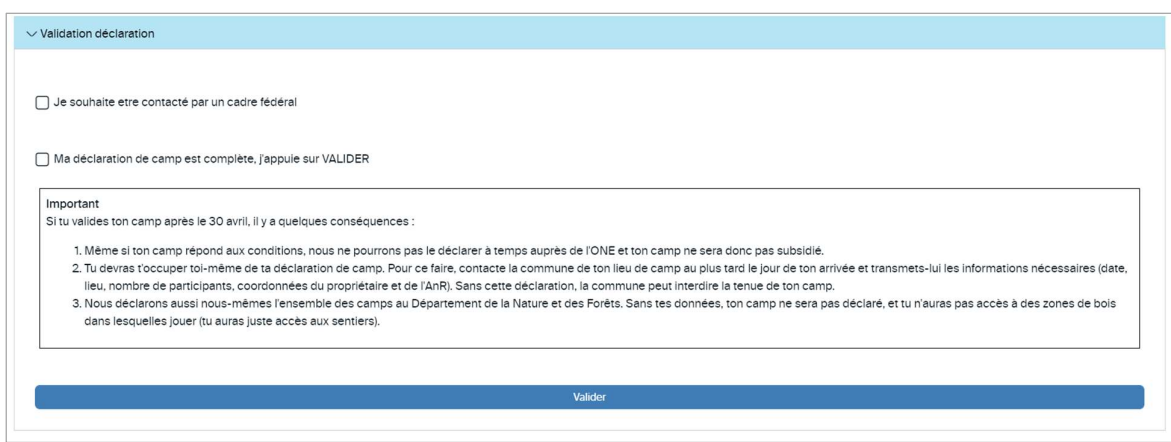

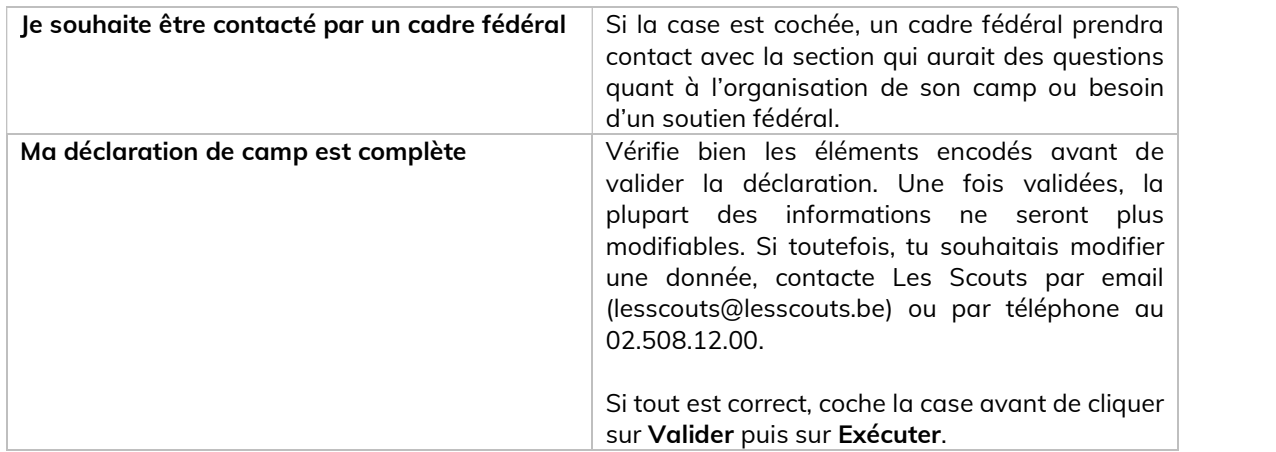

Une fois la déclaration validée, un email automatique est envoyé à l'animateur d'unité et au 21 pour vérification et validation.

## Inscrire les participants

L'inscription des participants ne doit pas se faire nécessairement en même temps que la déclaration de camp. Elle est toutefois recommandée avant le 1<sup>er</sup> juin ou, en dernier lieu, avant le camp. Ceci est indispensable pour pouvoir fournir les attestations fiscales et Mutuelle aux parents.

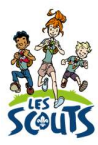

Dans la section Inscriptions, clique sur le nom de l'unité puis sur Inscrire.

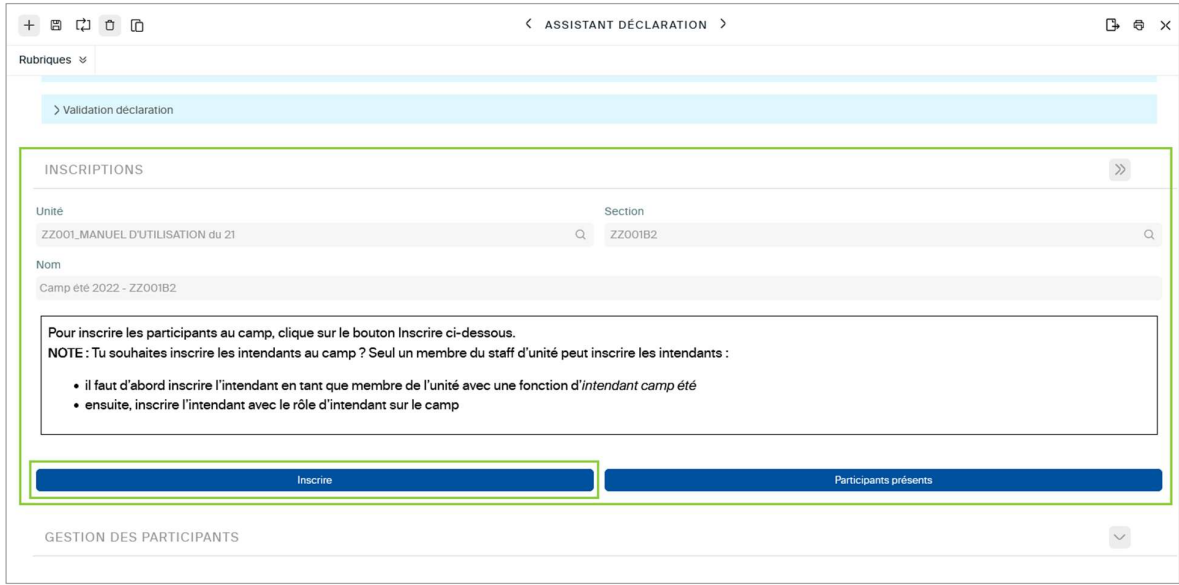

Coche les personnes qui participent au camp puis clique sur Inscrire les personnes sélectionnées.

Coche la case dans l'entête du tableau si tu veux sélectionner tous les membres affichés.

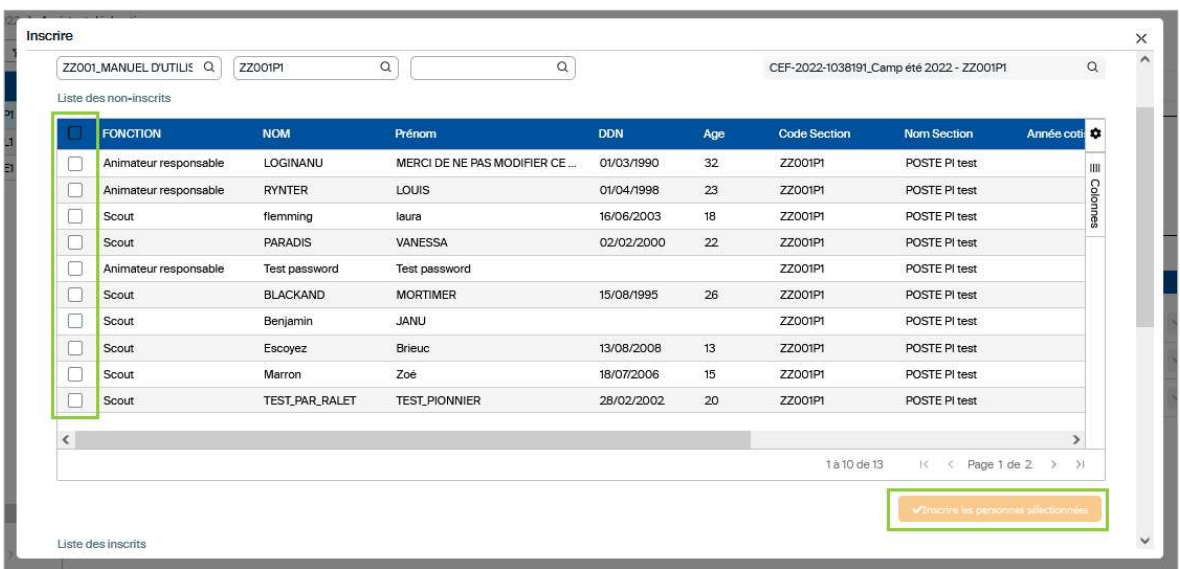

 La fenêtre Inscrire en tant que s'ouvre automatiquement. Tu devras attribuer le rôle spécifique de chaque participant lors du camp.

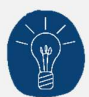

Au moins un animateur doit avoir le rôle RESPONSABLE\_CAMP pour que le camp soit éligible aux subsides ONE. Si l'animateur responsable n'est pas présent au camp, un autre animateur doit être désigné comme responsable.

Dans tous les cas, au moins un des animateurs sur le camp doit être breveté, c'est-à-dire avoir obtenu son Brevet d'animateur en centre de vacances (BACV) avant octobre de l'année précédente.

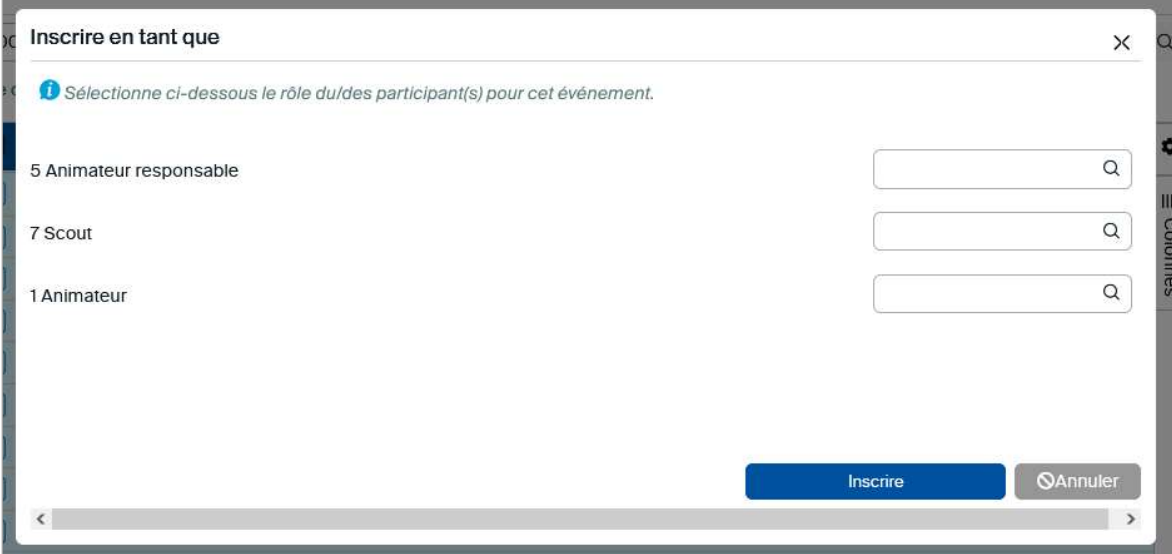

Une fois les participants inscrits, ils apparaissent dans la section **Gestion des participants.**<br>C'est à l'équipe d'unité d'inscrire les intendants.

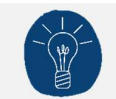

Après le camp, n'oublie pas de renseigner la présence effective de chaque participant au camp. C'est important pour les scouts mais aussi pour les animateurs qui pourront ainsi compléter leur parcours de formation.

Une question, un doute ou une suggestion d'amélioration de ce document ? Contacte le 21 par téléphone (02.508.12.00) ou par mail (lesscouts@lesscouts.be).